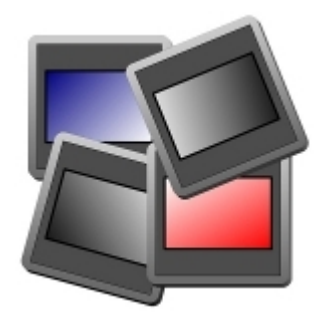

# **Das Handbuch zu PickSort**

Sehr geehrter Benutzer!

Handbücher über neue Anwendungen zu lesen, ist immer mit ermüdendem Aufwand verbunden, gleichfalls aber doch notwendig, denn nur so lassen sich Idee und Realisierung eines Programms in wahrer Tiefe und in Effizienz erschließen.

Dem Autor kommt dabei die verantwortungsvolle Aufgabe zu, das Handbuch zwar umfassend, aber doch so knackig anzulegen, dass der Benutzer, der sich widerstrebend zum Studium des Textes entschlossen hat, nicht schon nach der Lektüre eines ersten Teils des Handbuches verloren zu gehen droht. Dies also soll die Leitlinie zur folgenden Beschreibung des Programms PickSort sein.

*Bitte lesen Sie das Handbuch am Stück von vorne bis hinten durch. Ich habe im Text bewusst auf Verweise und Sprünge verzichtet, weil diese beim ersten Durchlesen nur verwirren, und es zu einem zweiten Durchlesen erst gar nicht kommen sollte.*

*Halten Sie doch ein paar Testbilder in einem Testverzeichnis bereit, so dass Sie parallel zur Lektüre gleich ein wenig mit dem Programm experimentieren können!*

© Andreas Eichendorf, v0.4, 12/2013

## **Die Ideen von PickSort**

1. Das Schwierigste bei der Einarbeitung in ein neues Programmsystem ist es doch, gleich zu Anfang die grundsätzlichen Ideen des Programms verstehen zu lernen. Aufforderung war es daher, schwer verständliche Programmbedienungs-Paradigmen zu vermeiden, die mehr aus der inneren Logik der Informatik als aus der Benutzung argumentiert sind.

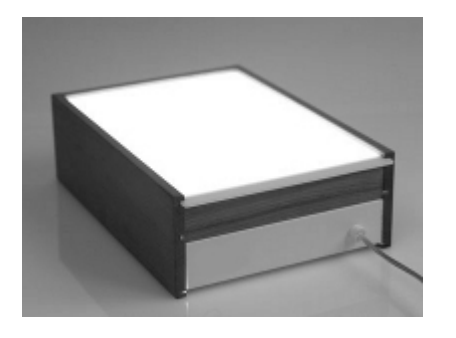

In alter Zeit war die Nachbearbeitung von Diafilmen einfach und daher für jedermann verständlich: Absicht war es, die jeweils neu hinzukommenden Dias in einen Diakasten einzusortieren und zwar in einer Reihung, die einer individuellen Logik - z.B. der einer thematischen Gliederung oder der eines Diavortrages - folgte. Hierfür entlud man den belichteten Film aus der Kamera, schickte ihn zur Entwicklung ein und bekam kurz danach einen Brief mit den entwickelten Filmstreifen von der Entwicklungsanstalt zurück. Diese Fimstreifen zerlegte

man mit einer Haushaltsschere in die Einzeldias, setzte die Diafilmschnipsel dann in die bekannten billigen Klappdiarähmchen ein und steckte diese erst einmal in noch leere Diaschieber der verfügbaren Diakästen. Das Sortieren der Dias erfolgte anschließend auf einem Lichtkasten. Hierzu wurden die Dias der betroffenen Diaschieber auf dem Lichtkasten ausgebreitet und anschließend, mit dem Finger verschiebend, in Reihen sortiert. Am Ende einer solchen Sitzung wurden die Dias in der gefundenen Reihenfolge in die Diaschieber zurückgesteckt - und danach eigentlich nie wieder umsortiert. Die Diakästen mit den sortierten Schiebern wurden abschließend beschriftet und über Jahrzehnte hinweg im Regal gelagert.

Projektidee war es also, die Methode 'Lichtkasten' der altbekannten und altbewährten Diaverwaltung auf die Digitalfotografie mit ihren jpg-Bilddateien zu übertragen und diese Methoden sparsam nur durch solche Bedienelemente der Computertechnik zu ergänzen, die allseits eingeführt und daher allgemein geübt sind.

2. Viele der heute populären Bildverwaltungsprogramme versichern dem Benutzer, die wertvollen Fotos dadurch zu schützen, dass die jpg-Dateien, die beim Entladen der Kamera in Verzeichnisse kopiert wurden, dort nicht mehr verändert und von dort auch nicht mehr weggeschoben werden. Stattdessen werden alle Operationen der Verwaltung der Dias in einem Datenbank-Abbild gemacht. Zu dumm, dass die proprietären Datenbanken der genannten Programme empfindlich sind und damit gewissermaßen die Achillesfersen dieser Systeme darstellen. Zu dumm, dass die genannten Programme auch einmal vom Markt verschwinden können. Beide Fälle münden in die gleiche Konsequenz, nämlich dass im Ernstfall die gesamte umfängig geleistete Sortierarbeit noch einmal vorgenommen werden muss.

Viel besser wäre es doch, die Informationen über die jpg-Dateien in den Dateien selbst zu speichern und zwar nur der minimale Umfang und nur mit Methoden, die am wahrscheinlichsten alle Moden überdauern werden. Nach heutigem Dafürhalten ist das das jpg-Format selbst, sind das die einfachsten, im File gespeicherten Exif-Informationen, der Filename und der Name seines Verzeichnisses, sowie die alphabetische Reihenfolge der Bilder in den Verzeichnissen, die fast garantiert von allen Präsentationsprogrammen erkannt wird.

3. PickSort verbindet nun die beiden oben dargestellten Ideen: Das Verzeichnis entspricht dem beschrifteten Diakasten, die fortlaufende alphabetische Benennung der Files eines Verzeichnisses entspricht der Reihenfolge der Dias in ihren Schiebern. Benutzt werden aus dem Fundus der möglichen Exif-Daten nur das Aufnahmedatum und die bekannten fünf Bewertungsstufen. Das zentrale Element des Programms aber ist die Programmoberfläche, die ähnlich einem Lichtkasten funktioniert. Das Verschieben der Dias in ihren Spalten und zwischen den Spalten erfolgt mausgeführt per Drag 'n Drop. Ergänzt wird diese Grundfunktionalität nur durch einfache Filter-, Sortier- und Darstellungsfunktionen.

## **Die PickSort-Bedienoberfläche**

Simpel also sollte sie sein, die Bedienoberfläche von PickSort. Sie besteht demnach aus nur wenigen Komponenten:

#### **Die Kopfzeile**

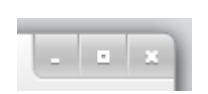

In der Kopfzeile der Oberfläche von PickSort finden sich nur die Bezeichnung des **Programms sowie die drei bekannten Betätigungsknöpfe. Bei PickSort ist nur der Ende-**Knopf |X| erwähnenswert: Dieser Knopf ist aus Gründen der Einfachheit der einzige Ausgang aus dem Programm.

*Sollte der Knopf betätigt werden, aber noch Arbeiten aus der zu beendenden Sitzung nicht gesichert sein, so fragt das Programm zur Sicherheit nochmals nach. Hierzu wird sich ein kleines Fensterchen mit einem entsprechenden Hinweis zeigen.*

#### **Der Lichtkasten**

Lichtkasten ist ein großes Wort. Hiermit soll also nur betont werden, dass es versucht wurde, möglichst

viel Bildschirmfläche zwischen der Menueleiste des Programms und dem unteren Bildschirmrand zu gewinnen, um möglichst viele 'Dias' auf der Sortierfläche unterbringen zu können.

*Es wird empfohlen, dass der Benutzer die Menuezeilen des Betriebssystems, die sich oft oben oder unten am Bildschirmrand festmachen, auf automatisches Verbergen schaltet, um noch weiteren Platz für den Lichtkasten zu schaffen.*

#### **Die vier Editierspalten**

Der PickSort-Lichtkasten ist in vier Spalten gegliedert. Dies entspricht der Idee, dass man auch auf den alten Lichtkästen seine Dias in Zeilen oder Spalten angeordnet hatte. Bei PickSort wurde die Anordnung in Spalten der in Zeilen vorgezogen, weil sich bei den Seitenverhältnissen üblicher Bildschirme so mehr Dias in eine Reihe stellen lassen.

> leer leer

Besagte Spalten bestehen aus der Spaltenüberschrift, der eigentlichen Lichtkastenspalte und einem Scrollbalken rechts daneben. Wenn man das PickSort-Programmfenster sehr klein zieht, erscheinen zusätzliche horizontale Scrollbalken unter den Spalten. Zum Zeitpunkt des Programmstarts sind die Spalten noch mit 'leer' bezeichnet. Die Scrollbalken erlauben es, fast beliebig lange Bilderspalten zu verwalten.

*Klicken Sie irgendwo in eine Spalte. Sie werden sehen, dass das Feld mit der Spaltenüberschrift seine Farbe wechselt. Dies zeigt, dass mit einem solchen Mausklick die jeweilige Spalte aktiv geschaltet werden kann. Später werden wir diese Eigenschaft bei Funktionen brauchen, die sich auf ganze Spalten beziehen.*

#### **Die Abschlusselemente der vier Editierspalten**

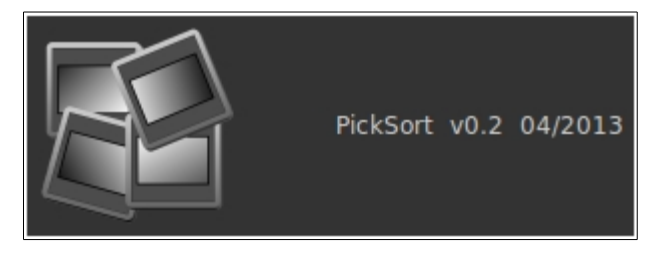

Gleich nach dem Programmstart springen Ihnen die sogenannten Abschlusselemente der Spalten ins Auge. Außer ein wenig Werbung zu machen, haben diese nur die Aufgabe, als Drop-Ziele zu dienen: Da PickSort das zu verschiebende Bildelement nur vor einem anderen Bildelement einsortieren kann, braucht es ein Abschlusselement für den Fall, dass man ein Bildelement an das Ende einer Bilderreihe stellen will.

Die Abschlusselemente existieren nur auf der PickSort-Programmoberfläche, nicht jedoch in den realen Bilderverzeichnissen. Man kann sie also weder picken noch sonst irgendwie verändern. Deshalb sind sie auch so unscheinbar gestaltet. Wie Drag 'n Drop, also das Verschieben von Bildern, aus Sicht des Benutzers des Programmes funktioniert, wird wenige Zeilen später dann das Thema sein.

#### **Die Bildelemente in den Edititierspalten**

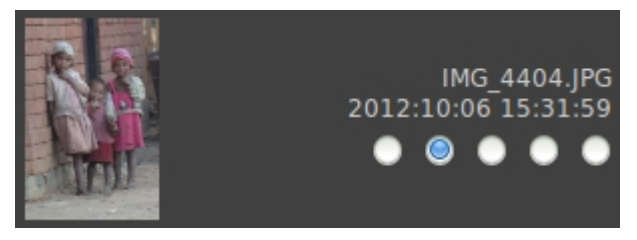

Haben Sie dann einen ersten beschrifteten Diaschieber auf dem Lichtkasten ausgeleert, sprich ein Verzeichnis in eine PickSort-Spalte geladen (Wie das geht, kommt ein paar Zeilen weiter unten...), dann zeigen sich die einzelnen Bilder wie links abgebildet: Das eigentliche Foto wird zu einer kleinen Briefmarke, gerade so groß, dass sich erkennen lässt, worum es sich handelt.

Daneben steht direkt nach dem Laden der originale Filename, außerdem der von der Kamera im jpg-File abgelegte Aufnahmezeitpunkt sowie eine Bewertung im Bereich von 'Noch nicht vergeben' (keiner der

Radio-Stations-Tasten ist aktiv) über 'Stufe1' (die Radio-Stations-Taste ganz links ist aktiv) bis 'Stufe 5' (die Radio-Stations-Taste ganz rechts ist aktiv). Wohlgemerkt: Auf dem Lichtkasten liegen nicht Ihre jpg-Files selbst, sondern nur deren temporäre Abbilder. Diese leben nur maximal so lange, wie das Programm läuft.

*Sie können direkt in den Bildelementen neue Bewertungen vergeben. Klicken Sie einfach auf den gewünschten Radio-Stations-Knopf. Wie bereits oben gezeigt wurde, ist damit erst einmal nur das Bildelement bewertet, jedoch die Bewertung noch nicht ins reale File übertragen worden. Hierzu aber später mehr.*

#### **Die Menueleiste**

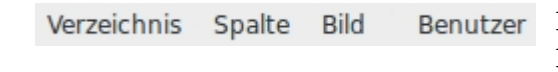

Die Menueleiste ist die letzte, hier noch zu beschreibende Komponente der grafischen Oberfläche von PickSort. Über die Menuepunkte dieser Leiste werden alle über das Drag n' Drop

und die Bewertungsvergabe hinausgehenden Operationen eingeleitet.

Auch die Menueleiste und ihre Untermenues atmen den Geist der oben beschriebenen PickSort-Ideen. So behandelt der Menuepunkt 'Verzeichnis' das Ausleeren, Neu- und Wiederbefüllen von Diaschiebern, der Menuepunkt 'Spalte' bringt zum einen zwei komfortable Vorsortierfunktionen, die es zwar auf dem Lichtkasten so nicht geben konnte, aber in der Computerei üblich sind, sowie den Mechanismus zum alphabetischen Fixieren der sortierten Bilderreihen. Unter 'Bild' sind eine Lupenfunktion und Funktionen zum Drehen des Bildes in 90°-Schritten sowie der GIMP zum Bearbeiten eines Bildes erreichbar. Etwas abgesetzt erscheint der Menuepunkt 'Benutzer', der dem User die wichtigsten Informationen bezüglich des Programms bereitstellt.

- |Verzeichnis
	- laden|
	- speichern|
	- neu|
- |Spalte
	- filtern|
	- sortieren|
	- benennen|
	- präsentieren|
- |Bild
	- rechts drehen
	- links drehen|
	- betrachten|
	- bearbeiten|
- |Benutzer
	- informieren|
	- einweisen|

## **Die PickSort-Bedienung**

Es folgt das wichtigste Kapitel des PickSort-Handbuches. Mit dem roten Faden einer typischen Arbeitssitzung im Hinterkopf werden die Bedienelemente des Programms möglichst praxisnah gezeigt.

#### **Laden von Verzeichnissen**

#### **Ein Verzeichnis mit jpg-Bildern in eine leere Spalte laden**

Wie oben bereits beschrieben, begann das Sortieren von Dias auf dem Lichttisch damit, dass die Dias eines Diaschiebers oder gleich mehrerer Diaschieber auf dem Lichtkasten verteilt wurden. Diesem Schritt entspricht das Öffnen und Laden eines Verzeichnisses mit jpg-Bildern in eine PickSort-Editierspalte.

*Klicken Sie hierzu zuerst in die Spalte, die befüllt werden soll. Die Färbung des Spaltenkopfes zeigt an, dass die zugehörige Spalte ausgewählt wurde. Wählen Sie danach |Verzeichnis laden| in der Menueleiste. Das von vielen anderen Anwendungen her bekannte Fenster zur Auswahl eines oder mehrer Files öffnet sich. Navigieren Sie damit zum gewünschten Verzeichnis und wählen Sie dort mit Klick und Shift-Klick die zu ladenden Files aus. (Wählen Sie die Bilder nicht über den Menuepunkt |Zuletzt verwendet| des Auswahlfenster aus, denn dies führt zu einer Fehlermeldung des Programms.) Laden Sie die Bilder durch Klicken des |OK|-Knopfes, |Abbrechen| bricht sofort ab.*

*Um eine weitere Spalte zu laden, verfahren Sie in der gleichen Weise: Weitere Spalte aktiv klicken und | Verzeichnis laden|. Kontrollstrukturen des Programms verhindern dabei, dass Sie zweimal das gleiche Verzeichnis laden - auch in der guten alten Diazeit war es schließlich nicht möglich, ein und das selbe Dia mehr als einmal auf den Lichttisch zu legen.*

Die programminterne Prozedur des Ladens der Bilder ist aufwändig: Diese müssen zuerst geöffnet werden, dann müssen die File- und Exif-Daten sowie die eigentlichen Bilder ausgelesen werden. Die Bilder müssen hernach mehrstufig dekomprimiert, in einen anderen Farbraum transformiert und auf Briefmarkengröße skaliert werden. Am Ende muss die grafische Struktur des Bildelementes angelegt und parallel dazu eine Listenstruktur editiert werden, bevor das Bildelement in seiner Spalte angezeigt werden kann. Alles das braucht ein wenig Zeit und damit Geduld des Benutzers, dafür laufen dann aber alle folgenden Operationen sehr zügig ab. Um die Geduld des Benutzers nicht zu sehr zu beanspruchen, erscheint während des Ladevorganges ein kleines Fenster mit einem Fortschrittsbalken. Die |Abbrechen|- Taste des kleinen Fensters ist für den Fall vorgehalten, dass dem Benutzer einmal die Sicherung durchzubrennen droht. Die Taste führt in der Tat zu einem sofortigen Abbruch der Aktion. Ein unvollständiger Ladezustand bleibt jedoch zurück.

#### **Ein Verzeichnis in eine bereits befüllte Spalte laden**

Sie können auch eine bereits mit Bildern befüllte Spalte neu laden. Allerdings müssen die Bilder, die sich noch in der Spalte befinden, vorher gespeichert werden. Auch dies wird durch Kontrollstrukturen des Programms überwacht. Im Ernstfall erscheint ein entsprechendes Hinweisfensterchen auf dem Bildschirm.

#### **Bilder per Drag n' Drop verschieben**

#### **Positionieren der Bilderreihen in Quell- und Zielspalte**

*Durch das Verstellen der Schieber der Scrollbalken können Sie die Bilderreihen in den Spalten positionieren. Gleiches gelingt auch dadurch, dass Sie den Cursor in die jeweilige Spalte führen und dann das Scrollrad der Maus benutzen. Hierdurch können Sie lange Quell- und Zielspalten auf dem Lichtkasten gezielt positionieren und damit für nachfolgendes Verschieben per Drag n' Drop vorbereiten.*

#### **Ein Bild innerhalb einer Spalte oder von einer Spalte zu einer anderen verschieben**

*Um ein Bild innerhalb einer Spalte zu verschieben oder in eine andere Spalte zu verschieben, klicken Sie einfach auf das Bild und halten Sie die Maustaste gedrückt. Sodann verfahren Sie die Maus auf das Bildelement, das nach dem neu einzusortierenden folgen soll, und lassen dann die Maustaste los. Gegebenenfalls müssen Sie vorher die Bilderreihe der Zielspalte durch das Verschieben des Scrollbalkens der Zielspalte oder durch das Scrollen mit dem Mausrad entsprechend positionieren.*

#### **Eine Bilder-Teilreihe innerhalb einer Spalte verschieben oder von einer Spalte zu einer anderen verschieben**

*Markieren Sie mit einem Mausklick das oberste (erste) Bildelement einer beabsichtigten Bild-Teilreihe. Es wird als ausgewählt markiert. Positionieren Sie danach die Spalte ggf. neu, drücken Sie die Shift-Taste und wählen Sie das unterste (letzte) Element durch Klick aus. Alle Elemente zwischen den angeklickten Elementen sowie die angeklickten Elemente selbst zeigen sich als ausgewählt. Klicken Sie dann in eines der aktiven Elemente, halten die Maustaste gedrückt und verfahren Sie den Cursor auf das Element, vor dem die Bilder-Teilreihe eingefügt werden soll. Lassen Sie dort die Maustaste los.*

#### **Ein paar Tipps und Tricks zu Drag n' Drop**

- *Sollten Sie ein einzelnes selektiertes Bildelement oder eine selektierte Bilderelemente-Reihe wieder deselektieren wollen, so klicken Sie einfach in ein anderes Bildelement oder in ein Bildelement das nicht zur selektierten Bilderelemente-Reihe gehört. Auch das Anklicken eines beliebigen Abschlusselementes deselektiert aktive Selektionen.*
- *Vier Spalten lassen das folgende Arbeiten zu: Nehmen Sie z.B. die beiden linken Spalten, um Bilder aus zwei Quellen zu holen. Sortieren sie die Bilder aus den Quellen in z.B. die dritte Ziel-Spalte und nehmen Sie die vierte Spalte z.B. als Abfall-Spalte und/oder als Zwischenspeicher.*
- *Die Abfall-Spalte macht deshalb Sinn, weil PickSort aus Sicherheitsgründen Bilder nicht selbst löschen mag. Nach dem Speichern der Abfall-Spalte können Sie mit der Dateiverwaltung dann ganze Abfall-Verzeichnisse löschen.*

#### **Einzelne Bilder in 90°-Schritten drehen**

Üblicherweise legen Digitalkameras hochkant stehende 'Portrait'-Bilder nicht wirklich hochkant auf ihrem Speicherchip ab. Die Kameras speichern diese 'Portrait'-Bilder stattdessen effizient als normal stehende 'Panorama'-Bilder und versehen deren EXIF-Info-Feld dann mit einem spezifischen Eintrag. Da dieses Verhalten bei vielen Kameras per Einstellmenue vorgewählt werden kann, ist es durchaus möglich, dass ein Bild zwar hochkant aufgenommen wurde, hierzu aber von der Kamera in der Bilddatei keine Informationen abgelegt wurden.

PickSort nimmt dieses uneinheitliche Verhalten folgendermaßen auf: Beim Laden kümmert sich PickSort um den von der Kamera generierten EXIF-Eintrag zur Ausrichtung des Bildes. Bilder die der Benutzer dann trotzdem falsch ausgerichtet sieht, weil die Kamera nicht kooperiert, können in 90°-Schritten gedreht werden.

Bemerkenswert ist hier, dass die realen Bilder in ihren Verzeichnissen nicht sofort mitgedreht werden. Erst beim Speichern von Spalten mit Bildern, die beim Laden diesen 'Portrait'-EXIF-Eintrag aufwiesen, und/oder die vom Benutzer gedreht wurden, werden die Pixeldaten der betreffenden Bilder in den vom Benutzer zuletzt gesehenen Stellungen wirklich gespeichert und die EXIF-Einträge dieser Bilderfiles von PickSort dann entsprechend auf 'Panorama' gesetzt.

*Zum Drehen eines Bildes klicken Sie es an und wählen hernach entweder |Bild rechts drehen| oder |Bild links drehen|.*

Hinweis: Es kann vorkommen, dass PickSort Sie zu einem Abspeichern einer editierten Spalte drängt,

obwohl Sie selbst an dieser Spalte keine Änderungen vorgenommen haben. Dies passiert immer dann, wenn mit dem entsprechenden EXIF-Eintrag versehene 'Portrait'-Bilder geladen und dabei automatisch gedreht wurden.

#### **Einzelne Bilder vergrößert ansehen**

Oft war man im Dia-Zeitalter mit der Lupe in der Hand über den auf dem Lichtkasten ausgebreiteten Dias gekauert, um aus mehreren fast gleichen Aufnahmen die beste zu finden, die dann prompt ihren Weg in den Diakasten für die anstehende Präsentation fand. Kein Wunder also, dass dieses Vorgehen auch von PickSort unterstützt wird, nämlich durch die Möglichkeit, vorübergehend mehrere einzelne Bilder vergrößert auf dem Desktop liegen zu haben.

*Zur Vergrößerung eines Bildes klicken Sie in das Bildelement, um es zu aktivieren. Klicken Sie anschließend |Bild betrachten|. Ein extra Fenster springt auf. Es zeigt einen vollständigen Fenster-Kopf, der den Pfadnamen und den Filenamen des Bildes und die üblichen Knöpfe zur Manipulation führt, sowie formatfüllend das gewünschte Bild. Sie können dieses Fenster wie gewohnt manipulieren, also vergrößern, verkleinern, maximieren, minimieren und verschieben, das beinhaltete Bild wird dabei immer formatfüllend in den Fensterrahmen eingepasst. Wenn Sie anschließend die gleiche Prozedur mit einem anderen Bildelement durchführen, dann erscheint ein weiteres Fenster mit dem anderen Bild, das Sie dann ebenso freizügig auf dem Desktop arrangieren können. Auf diese Weise wird es also möglich, zwei Bilder direkt zu vergleichen. Am Ende können Sie alle Bildvergrößerungen vermittels der |X|-Knöpfe der betreffenden Fenster restfrei verschwinden lassen.*

#### **Einzelne Bilder editierien**

Haben Sie einmal ernsthaft versucht, ein Dia nachzubearbeiten? Moderne Zeiten - das ist mit JPEGs ja problemlos und überaus effektvoll möglich. Aus Sicht des Autors ist das bevorzugte Programm hierfür der GIMP. Deshalb kann von PickSort aus jeweils ein Bild interaktiv mit dem GIMP editiert und dann abgespeichert werden.

*Um ein Bild mit dem GIMP editieren zu können, klicken Sie in das Bildelement, um es zu aktivieren. Klicken Sie anschließend |Bild bearbeiten|. In der Folge wird der GIMP wird mit dem Originalbild automatisch gestartet und PickSort verfällt in einen Dornröschenschlaf. Sie können nun die aus Ihrer Sicht notwendigen Verbesserungsmaßnahmen am Bild aus dem GIMP heraus machen. Abschließend sollten Sie das Bild unter seinem alten Namen speichern und den GIMP wieder schließen. Prompt wacht PickSort wieder auf und zeigt sofort das Ergebnis Ihrer Bemühungen im Briefmarkenbildchen des zugehörigen PickSort-Elementes.*

#### **Filtern und automatisches Sortieren von Spalten**

Filtern und Auto-Sortieren sind zwei Methoden für Spalten, die es auf dem Lichtkasten so niemals gegeben hat. Sie vereinfachen aber das eigentliche, händische Sortieren vermittels Drag n' Drop durch die Möglichkeit eines Vorsortierens. Beide sind gängige Methoden der Computertechnik, zu denen es ja eigentlich keine extra Lektion bräuchte...

#### **Filtern**

Beim Filtern können Sie die Bildelemente der aktiven Spalte unsichtbar schalten, die außerhalb einer gewählten Bewertungsspanne liegen.

*Zum Filten klicken Sie zuerst die gewünschte Spalte aktiv. Fordern Sie anschließend das Eingabefenster für die Auswahl der Bewertungsspanne mit |Spalte filtern| an. Es erscheint ein kleines Abfragefenster mit* 

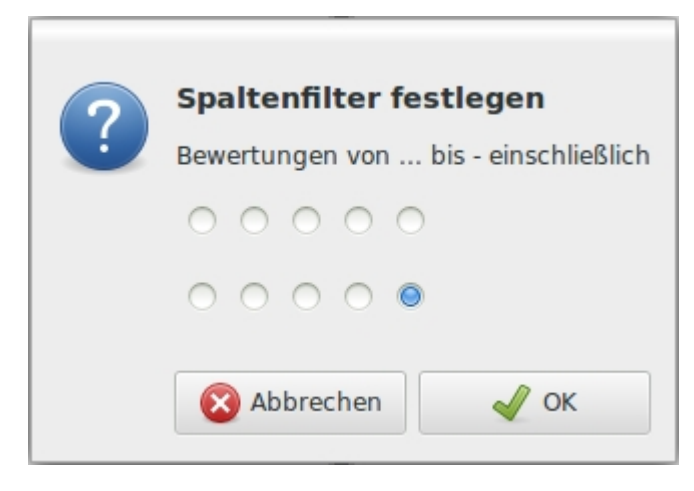

*zwei Zeilen Radio-Stations-Tasten.*

*Die obere Zeile dieser Tasten erlaubt die Eingabe der 'von'-Bewertung. Diese Zeile hat keine Radio-Stations-Taste vorgewählt, denn es kann ja auch Bilder geben, die noch keine Bewertung haben. Klicken Sie also auf eine der Tasten, um eine Bewertung von 1 bis 5 zu kennzeichnen, oder lassen sie die Tasten-Zeile ohne Auswahl, um zu symbolisieren, dass auch Bilder ohne Bewertung angezeigt sein sollen.*

*Die untere Tasten-Zeile erlaubt die Eingabe der 'bis'-Bewertung. Hier ist die Bewertungsstufe 5 vorgewählt. Wählen Sie auch hier durch das* 

*Drücken einer Radio-Stations-Taste eine Bewertung. Leiten Sie danach den Filterprozess ein durch Klicken des |OK|-Knopfes. |Abbrechen| bricht sofort ab. Sie erkennen eine gefilterte Spalte - die also im Moment nicht alle ihre Elemente anzeigt - an der Beschriftung ihres Spaltenkopfes.*

Die vom Programm getroffene Vorauswahl der Bewertungsstufen von 'Keine Bewertung' bis 'Bewertung 5' erlaubt es, nur durch das Klicken des |OK|-Knopfes alle Elemente wieder anzeigen zu lassen. Hierbei verschwindet auch die Gefiltert-Kennung im Spaltenkopf wieder.

#### **Das automatische Sortieren**

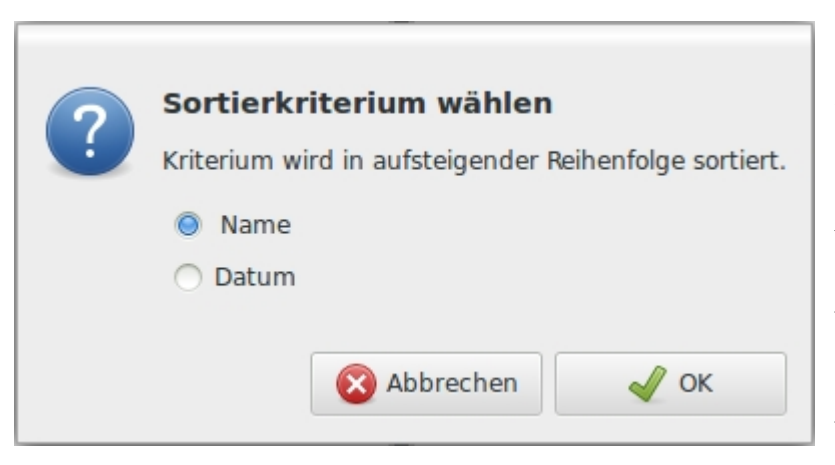

PickSort kann Spalten wahlweise nach Filename oder nach Aufnahmedatum in jedem Fall aber in aufsteigender Reihenfolge - automatisch sortieren. Für das Sortieren wird programmintern ein sehr schneller, für den Anwendungsfall besonders geeigneter Algorithmus (Natural Merge-Sort auf doppelt verketteten Listen) verwendet, so dass der Vorgang auch bei sehr langen Bilderreihen in der Spalte ganz fix vonstatten gehen sollte.

*Um auszuwählen, ob nach Filename oder nach Datum sortiert werden soll, klicken Sie die entsprechende Radio-Stations-Taste und hernach die |OK|-Taste. Auch hier bricht die |Abbrechen|-Taste sofort ab.*

Der bei länger dauernden Sortierprozessen erscheinende Fortschrittsbalken hilft ein wenig die Geduld zu bewahren. Auch hier gilt, dass ein vorzeitiges Beenden des Sortierprozesses durch das Drücken der | Abbrechen|-Taste im Fensterchen des Fortschrittsbalkens herbeigeführt werden kann. Der Sortierzustand der Spalte bleibt dabei aber unvollständig.

#### **Das Benennen von Spalten**

Sind am Ende dann alle Sortieraktionen vollzogen und die betrachtete Spalte befindet sich in einem Sortierzustand, der der Zielsetzung des Sortierenden entspricht, dann entsteht ganz natürlich der Wunsch nach einer dauerhaften Fixierung der gefundenen Reihenfolge dieser Bilder. Hier kommt zupass, dass eigentlich alle Programme, die auf solche Bilderreihen zugreifen, mit der Idee einer Menge von Files, die mit alphabetisch aufsteigenden Filenamen versehen sind, umgehen können. Im Sinne einer möglichst allgemeinen und nachhaltigen Fixierung der gefundenen Reihenfolge der Bilder in der aktiven Spalte bietet sich also eine solche alphabetisch aufsteigende Kennzeichnung des Filenamens an. Genau dies leistet der Menuepunkt |Spalte benennen|:

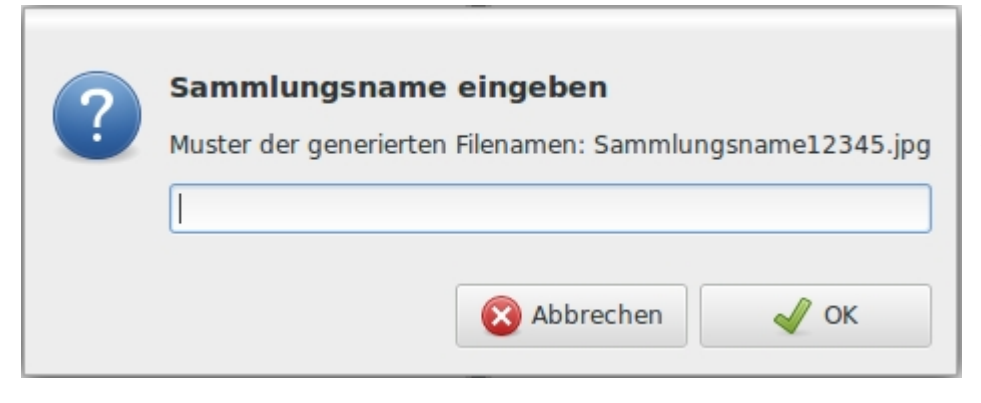

*Klicken Sie die gewünschte Spalte aktiv. Wählen Sie danach |Spalte benennen|. Ein Abfragefenster erscheint auf dem Desktop, das Sie nach einem Sammlungsnamen fragt.*

Prinzipiell haben alle durch PickSort benannten Files Namen der Form

'Sammlungsname12345.jpg'. Das bedeutet, dass der Benutzer einen Sammelnamen für seine neue Bildersammlung vergeben kann, der sich dann am Anfang eines jeden Filenamens der Sammlung wiederfindet. PickSort ergänzt diesen Sammlungsnamen mit einer fortlaufenden, fünfstelligen Nummer und dem Suffix '.jpg'. Die fortlaufende Benummerung beginnt immer mit '00001', so dass am letzten Filename eines alphabetisch sortierten Verzeichnisses leicht die Anzahl der Files im betreffenden Verzeichnis abgelesen werden kann. Der Sammlungsname kann aus allen Buchstaben und Zeichen bestehen, die das Betriebssystem erlaubt. Der gesamte Filename kann dabei eine Länge erreichen, die wiederum nur durch das Betriebssystem begrenzt wird.

*Nachdem Sie Ihren gewünschten Sammlungsnamen in die zur Verfügung stehenden Eingabezeile eingegeben haben, klicken Sie |OK|. (Wieder bricht |Abbrechen| den Vorgang sofort ab.) Sie werden erkennen, dass nach |OK| alle Bildelemente der aktiven Spalte den eben dargestellten Vorgaben entsprechend umbenannt wurden.*

#### **Speichern von Spalten in Verzeichnissen**

#### Jetzt wird es ein bischen schwierig:

Sie haben bereits gelesen, dass solange Sie die auf der Oberfläche von PickSort sich befindenden Bildelemente dort sortieren, umbenennen oder umbewerten, die zugehörigen realen Bilddateien immer noch dort auf der Festplatte liegen, wo sie vor dem vermeintlichen Laden durch PickSort abgelegt waren, ohne vom Programm auch nur angefasst zu werden. PickSort arbeitet aus Gründen der Datensicherheit und Verarbeitungsgeschwindigkeit die ganze Zeit nur mit Verweisen auf die wirklichen Bilder, nicht aber mit den Bilddateien selbst. Erst mit dem Zurückspeichern der Bildelemente einer Spalte wird es ernst, werden die zugehörigen Bilddateien entsprechend der in der vorhergegangenen Sitzung vorgenommenen Sortierschritte verschoben, umbenannt oder umbewertet, wird also das Sortierergebnis dauerhaft in den Verzeichnissen auf der Festplatte fixiert.

*Zum Speichern einer PickSort-Spalte klicken Sie zuerst die gewünschte Spalte aktiv. Durch die Menueauswahl |Verzeichnis speichern| wird die Spalte entsprechend der gemachten Sortierschritte zurückgespeichert. Hierbei wird der Spaltenkopf wieder interessant: Sollte dort bereits ein Verzeichnis angezeigt werden, dann wird in dieses Verzeichnis gespeichert. Sollte hingegen dort noch 'leer' stehen, werden Sie aufgefordert, aus PickSort heraus ein neues Verzeichnis anzulegen. Der Name im Spaltenkopf der betreffenden Spalte ändert sich entsprechend.*

Hier also ist ein Unterschied zur Idee des Lichtkastens: Gab es dort nur jeweils genau ein exisitierendes Dia ohne Abbild oder eine Referenz darauf, so wird hier die meiste Zeit mit Referenzen gearbeitet. Wesentlich bei dieser Art des Vorgehens ist es, dass die Bildelemente auf dem Lichtkasten und die Bilddateien in ihren Verzeichnissen selbst synchron bleiben. Besonders kritisch wird es, wenn Sie Spalten nicht speichern, zu denen Elemente aus anderen Spalten geschoben wurden und/oder deren Elemente umbenannt oder umbewertet wurden. PickSort beobachtet Sie sorgfältig bei diesem Tun und weist Sie vermittels kleiner, sich unvermittelt öffnender Fensterchen darauf hin, wenn eine kritische Unsynchronität drohte.

#### **Das Leeren einer Spalte**

Klar, dass man eine Spalte, die bereits mit Bildern geladen ist, auch wieder löschen können muss. Voraussetzung ist es allerdings, dass dabei keine Daten verloren gehen. Daher prüft PickSort sorgfältig und meldet gegebenenfalls Unpässlichkeiten, bevor es zum Löschen einer Spalte bereit ist.

*Zum Löschen einer PickSort-Spalte klicken Sie zuerst die gewünschte Spalte aktiv. Durch die Menueauswahl |Verzeichnis neu| wird die Spalte wieder auf ihren leeren Anfangszustand zurückgesetzt.*

#### **Vom Präsentieren einzelner Spalten**

In alter Zeit war ein für den Betrachter ermüdungsfreies, elegantes Überblenden, das sich dabei aber nur aus einem Diamagazin bediente, nur mit unerschwinglich teuren Doppel-Diaprojektoren möglich. Wie oft stand man also vor dem Schaufenster des ambitioniertesten Photohändlers am Ort, um den dort ausgestellten Rollei TWIN zu betrachten, und hatte zu Hause doch nur einen einfachen Projektor der Fa. Zett, der den Diawechsel langsam, lautstark und nur mit diesen ungemütlichen schwarz-weißen Fleckenmustern auf der Projektionsleinwand vornehmen konnte.

Aber auch heute, im Zeitalter der jpg-Präsentationen vom Laptop scheint ein perfektes Überblenden nicht jedem Präsentationsprogramm zu gelingen. Und das, obwohl doch heute selbst Grafikchips der Basisausstattung die Funktionen für ein ruckelfreies Überblenden in der Hardware beherrschen und obwohl heutige Hauptprozessoren so viele Reserven haben, dass sie die Steuerung einer glatten Überblendung spielend nebenher ausführen können. Auf der anderen Seite gibt es im Markt zugegebenermaßen sehr leistungsfähige Bildverwaltungsprogramme, die die Möglichkeit bieten, eine komplexe Diashow inklusive Licht und Ton zu gestalten, indem sie so etwas wie Videofilme erzeugen. Das ist grundsätzlich auch eine Möglichkeit - die sich aber den Vorwurf gefallen lassen muss, dass hier doch der Bock zum Gärtner gemacht wird.

Hiermit ist umrissen, was sich PickSort für seine Präsentationsfunktion vorgenommen hat: Die vom Benutzer simpel steuerbare Präsentation einer Abfolge präzise skalierter jpg-Bilder mit möglichst glatter Überblendung von einem Bild zum nächsten. Dabei soll diese Überblendung so ressourcenschonend ausgeführt sein, dass sie auch auf nicht mehr ganz taufrischen Haupt- und Grafikprozessoren laufen kann.

*Um eine PickSort-Spalte im Präsentiermodus durchrepetieren zu lassen, klicken Sie zuerst auf das Element der betreffenden Spalte, mit dem die Präsentation beginnen soll. Wenn Sie kein Element, sondern nur die Spalte - z.B. im Spaltenkopf - klicken, dann beginnt die Präsentation mit dem ersten Bildelement der Spalte. Wenn Sie die Präsentation vor dem eigentlichen Ende der Spalte beenden wollen, dann drücken Sie die Shift-Taste und klicken das Element, das als letztes Bild präsentiert werden soll. Wenn Sie kein solches letztes Element klicken, dann läuft die Präsentation bis zum letzten Element der Spalte durch. (Außer Sie brechen im Präsentationsmodus mit der Taste Esc willentlich ab.) Wählen Sie anschließend |Spalte präsentieren| und die Präsentation beginnt im Vollbildmodus. Um den Ablauf der Präsentation zu steuern, haben Sie verschiedene Tasten des Keyboards zur Auswahl:*

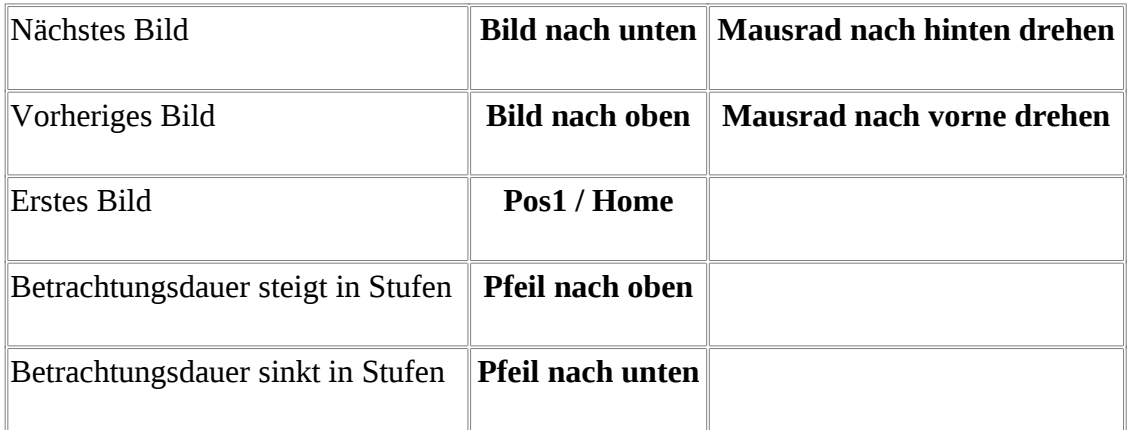

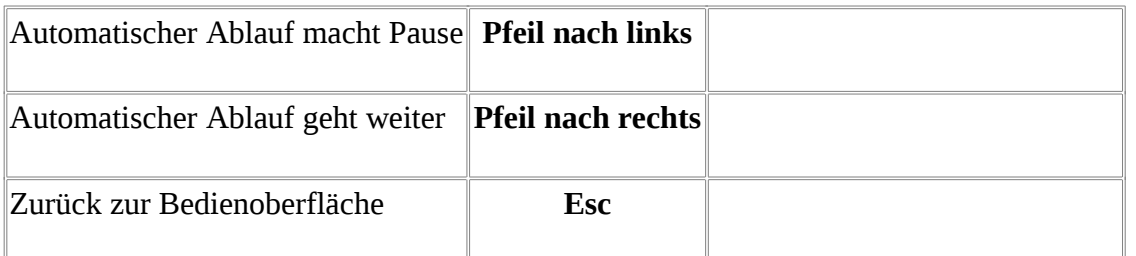

Sie sehen, grundsätzlich läuft die Präsentation automatisch ab und der Benutzer steuert nur die Wechselfrequenz. Am Ende der Präsentation hält PickSort einfach an und bleibt beim letzten Bild stehen. Sie können aber auch von Hand in den automatischen Ablauf eingreifen.

Hinweis: Sollten Sie eigentlich hochkant stehende Bilder bei der Präsentation liegend sehen, dann ist das folgende Vorgehen angebracht: Beenden Sie die Präsentation, speichern Sie die betreffende Spalte einmal ab und starten Sie die Präsentation neu. Hintergrund hierfür ist es, dass der Programmteil, der mit der Präsentation befasst ist, aus Gründen der Effizienz das zu projizierende Bild immer in richtiger Drehlage wähnt. Diese richtige Drehlage aller Bilder einer Spalte erreicht man durch bloßes Abspeichern der Spalte in PickSort.

#### **Benutzer informieren und einweisen**

Da Sie diesen Text gerade lesen, kann locker davon ausgegangen werden, dass Sie selbständig zu den Menuepunkten |Benutzer informieren| und |Benutzer einweisen| gefunden haben. Es verbleibt also nichts mehr, was noch geschrieben werden müsste, außer vielleicht:

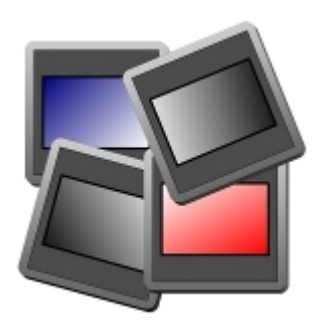

# **Viel Kurzweil mit PickSort!**